## **Instructies indiening nieuwe studie in PaNaMa voor Onderzoeker/Studie invoerder van niet-WMO-plichtig onderzoek**

**Inloggen PaNaMa als ASz-medewerker**

Ga naar [https://asz.mibris.nl/PaNaMa.](https://asz.mibris.nl/PaNaMa) Ben je nieuw bij het ASz, vraag dan toegang via [research@asz.nl.](mailto:research@asz.nl)

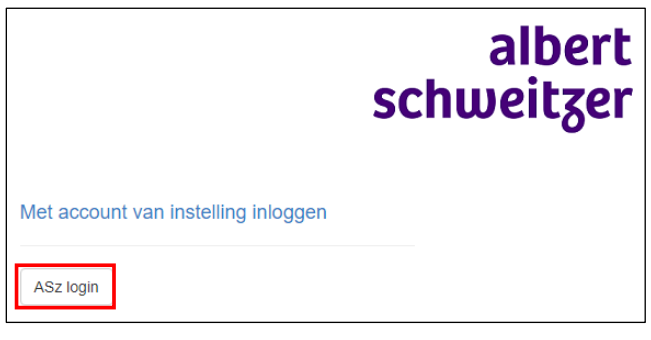

**Inloggen PaNaMa als externe user**

Ga naar [https://asz.mibris.nl/PaNaMa.](https://asz.mibris.nl/PaNaMa) Heb je nog geen PaNaMa account, vraag deze dan aan via [research@asz.nl.](mailto:research@asz.nl) Vermeld in je verzoek de volgende gegevens: voor- en achternaam, organisatie, email adres, contactpersoon binnen ASz, reden van aanvragen account. Je ontvangt een e-mail van PaNaMa account activatie [\(noreply@mibris.nl\)](mailto:noreply@mibris.nl). In de e-mail zit een activatielink om een wachtwoord aan te maken. Let op: deze link is slechts 24 uur geldig. Houd je mailbox goed in de gaten en controleer eventueel jouw ongewenste e-mail/SPAM.

Gebruik een PaNaMa account om in te loggen

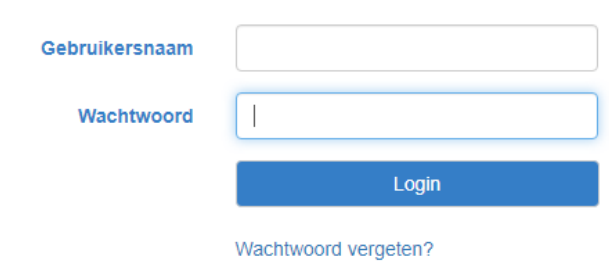

**Algemene Help instructies**

Op de startpagina van PaNaMa staan onder het vraagteken algemene Help-instructies.

 $\textsf{PaNamam} \otimes \textsf{RM} \otimes \textsf{Projecten}$  Tijdregistratie Personen Organisaties Rapportages Beheer

Heb je nog vragen over het proces of loop je vast, neem dan contact op met het Wetenschapsbureau via [research@asz.nl](mailto:research@asz.nl) of (078 65) 50539.

**Nieuw project aanmaken**

Een onderzoeker kan op de startpagina een nieuw project aanmaken. De knop zit halverwege de pagina aan de rechterkant.

Nieuw project

 $\bullet$ 

Er verschijnt een pop-up scherm zodra je op de knop klikt. Vul hier het acroniem en de titel en andere gegevens in en klik op opslaan. Het nieuwe project is nu aangemaakt. De eerste taak met taakacties verschijnen ook meteen.

## **1 e taak: Voer studie kenmerken in**

Middels deze taak wordt eerst een beperkte set aan informatie uitgevraagd om snel te bepalen welke vervolg workflow moet worden toegepast op de studie (WMO-VGO, WMO of niet-WMO).

Klik op het tweede tabje om de bijbehorende acties te openen. Hieronder staan de acties benoemd.

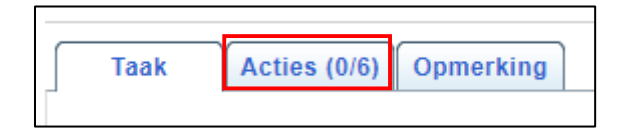

**Let op**: zodra je met je cursor over de taakactie gaat, verschijnt er rechts een blauwe pijl. Zodra je hierop klikt, wordt je naar de juiste plek in PaNaMa geleid om de taakactie te kunnen uitvoeren.

1. Registreer de algemene gegevens. Een aantal basisgegevens zijn verplicht bij de registratie van een studie. Voor het bepalen of een studie WMO-plichtig klik op het vergrootglas. Verplichte velden: einddatum; WMO plichtig

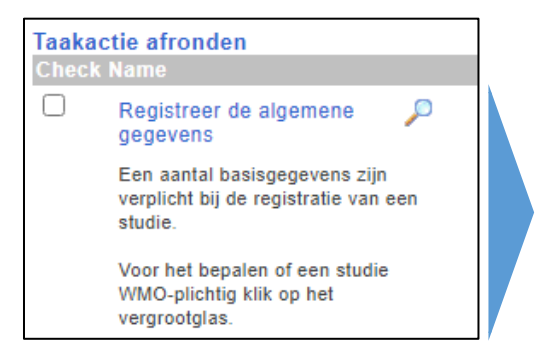

Het scherm 'Algemene data' opent nu. Om hier een wijziging aan te brengen, klik dan op de knop wijzigen, rechtsbovenin het scherm.

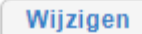

2. Voeg de verrichter toe. Voeg de Verrichter (de verantwoordelijke voor de studie) toe d.m.v. knop Toevoegen. Geef ook aan welk soort contract er wordt afgesloten en of 'Kosten doorbelasten' van toepassing is. Overige velden n.v.t. voor Verrichter.

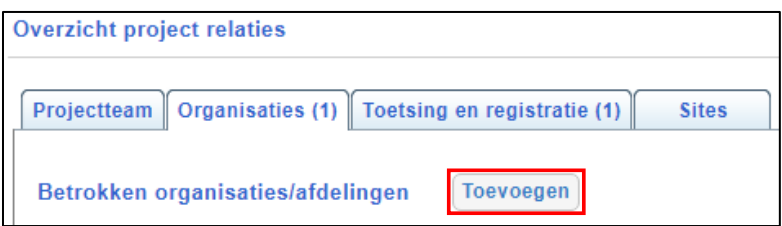

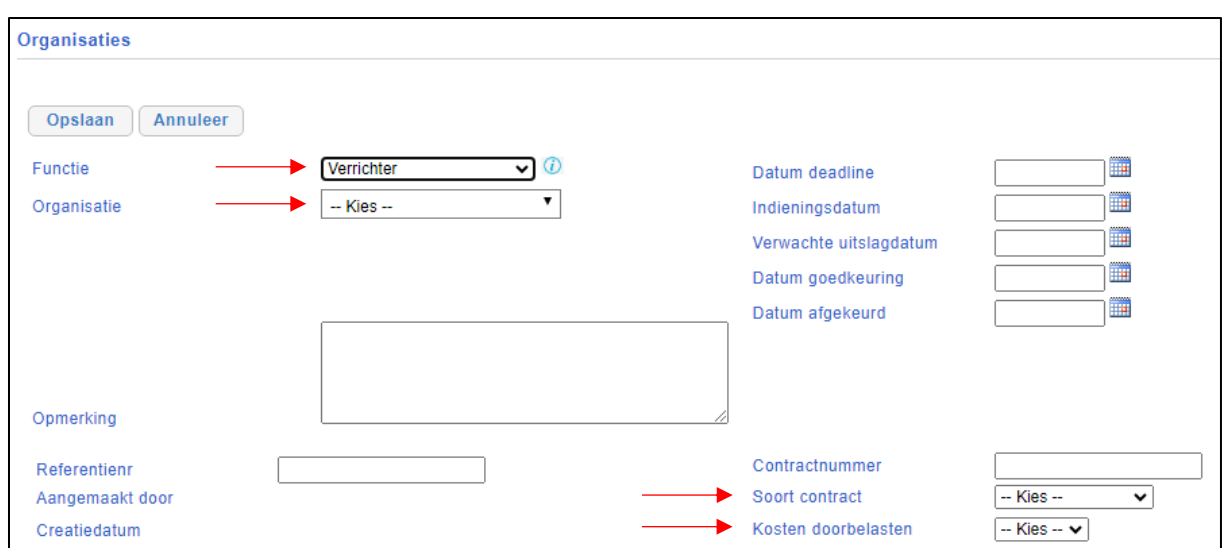

3. Voeg de lokale hoofdonderzoeker toe. Geef aan welke persoon de functie van lokale hoofdonderzoeker (de verantwoordelijke voor de studie) heeft.

4. Vul de geneesmiddelen tab, indien van toepassing. Voeg de geneesmiddelen toe. Als het geneesmiddel doel van het onderzoek is geef dan ook aan of er sprake is van een CTR-beoordeling (=indiening via CTIS).

5. Vul de hulpmiddelen tab, indien van toepassing. Voeg medische hulpmiddelen (incl. apparatuur en/of software/app) toe. Vul alle velden in. Indien het HM nieuw is in huis en/of HM buiten CEmarkering valt, stel dan een aanschafdossier MAC op.

6. Bij ASz geïnitieerd onderzoek, plan adviesgesprek. Plan een adviesgesprek met het Wetenschapsbureau bij een door ASz geïnitieerd onderzoek via \*wetenschap.

**2 e taak: Diverse gegevens, documenten en studieteam**

Vul diverse gegevens in, upload contract en CV en vul studieteamleden in.

1. Registreer algemene gegevens. Vul de rode velden, en overige relevante velden met algemene studiegegevens.  $\rightarrow$  Verplichte velden: project typering; aantal deelnemers; populatie; externe toegang tot EPD; geldstroom; omschrijving, verzekering.

2. Aanvullen studieteam. Registreer overige studieteamleden. Het projectteam kan gedurende de studie worden aangevuld of gewijzigd door de hoofdonderzoeker of research coördinator.

3. CV en GCP certificaat lokale onderzoeker. CV en GCP certificaat zijn wenselijk, maar niet verplicht bij nWMO onderzoek. Upload het CV. Indien GCP certificaat niet aanwezig in PaNaMa (check bij Relaties >> Projectteam), vraag lokale onderzoeker deze eventueel toe te voegen. (Optioneel) [ISF – I3 – Final].

4. Upload (concept) contract/DTA/DSA. Upload het door de verrichter aangeleverde (concept) contract/DTA/DSA. Upload het Word-formaat. (optioneel; komt terug in  $3^e$  WF) [ISF – K3 – Work].

Voor het uploaden van documenten leidt PaNaMa je naar de juiste plek in het dossier. Vervolgens kun je het gevraagde document naar de map slepen of je kunt op *Browse* klikken rechtsonderin.

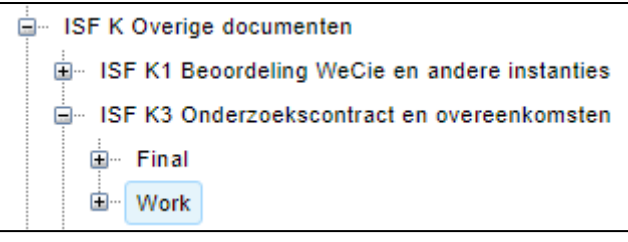

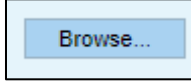

5. Dien contract in bij jurist (indien aanwezig). Indien er een (concept) contract/DTA/DSA is geüpload, dien dit dan in bij de jurist. Selecteer ASz Juridische zaken en klik op de knop Goedkeuringsaanvraag. (optioneel; komt terug in 3<sup>e</sup> WF)

De Jurist zal worden ingeschakeld door PaNaMa, indien er een contract aanwezig is.

## **3 e taak: Voorbereiden lokale uitvoerbaarheid**

De informatie invoeren en documenten uploaden die nodig zijn voor de toetsing van lokale uitvoerbaarheid. Neem bij vragen contact op met research@asz.nl.

1. Voeg toetsende METC en datum goedkeuring toe. Voeg de primair toetsende METC en datum goedkeuring toe bij 'Toetsing en registratie', indien van toepassing. (optioneel)

2. Upload METC niet-WMO verklaring. Upload METC niet-WMO verklaring of bij onderzoek geïnitieerd door farmaceutische industrie de brief Toetsingskader nWMO, indien van toepassing. (optioneel) [ISF – P1a - Final].

3. Upload protocol/studievoorstel. Upload het protocol/studievoorstel of vergelijkbaar document. Indien geen protocol/studievoorstel, upload een document met uitleg/verklaring. [ISF – C1 - Final] [verplicht] .

4. Upload ASz specifieke PIF/Formulier uitzondering toestemming. Upload het door de verrichter aangeleverde PIF, en maak PIF ASz specifiek (zie richtlijnen in document 'Gegevens PIF ASz specifiek' bij E1 - Work - Templates). Upload PIF in E1 - Final. Indien geen toestemming wordt gevraagd, vul Formulier uitzondering toestemming in (zie E1 - Work – Templates, en klik op groene knop 'Template gebruiken') en upload formulier in E1 - Final. [ISF – E1 - Final] [verplicht] .

5. Upload vragenlijsten en/of dagboek. Upload vragenlijsten in ISF - F1 en/of Dagboek in ISF - F2, indien van toepassing voor de studie. (optioneel)

6. Vul de AVG tab in. Vul de rode velden, en overige relevante velden in. Indien geen toestemming wordt gevraagd, vul Formulier uitzondering toestemming in (zie E1- Work - Templates) en upload formulier in E1 - Final.

7. Vul de tab datacollecties. Voeg de voorkomende datacollecties toe. Denk hierbij aan (e)CRF, ISF of TMF, papieren onderzoeksdata, Sleutellijst/codelijst. Geef aan waar de informatie is opgeslagen en hoe lang deze moet worden bewaard.

8. Upload (concept) contract/DTA/DSA. Upload het door de verrichter aangeleverde (concept) contract, indien nog niet eerder gedaan. Upload het Word-formaat. (optioneel indien niet bij 2<sup>e</sup> WF gedaan). [ISF – K3 – Work].

9. Dien contract in bij jurist. Het (concept) contract moet worden voorgelegd aan de jurist. Klik op de knop Goedkeuringsaanvraag bij ASZ juridische zaken, indien nog niet eerder gedaan. . (optioneel indien niet bij 2<sup>e</sup> WF gedaan).

10. Vraag akkoord ondersteunende afdelingen. Voeg afdelingen die betrokken zijn bij de studie toe door op 'Toevoegen' te klikken bij Organisaties, en vraag akkoord voor deelname via e-mail. Upload akkoorden (e-mail in PDF) in ISF - Q. Taak pas afvinken als alle akkoorden zijn geüpload. (optioneel)

11. Vraag onderzoeksverklaring BL aan. Vraag akkoord bedrijfsleider\*. Zie Template Onderzoeksverklaring in Q7 - Work – Templates, en klik op groene knop 'Template gebruiken'. Upload getekende onderzoeksverklaring (na ontvangst via e-mail) in Q7 - Final. Taak pas afvinken als document is geüpload. (optioneel in uitzonderlijke situaties)

12. Bij ASz geïnitieerd onderzoek: upload diverse documenten. Alleen bij ASz geïnitieerd onderzoek: upload vragenlijst(en) [ISF - F1 - Final], dagboekje [ISF - F2 - Final]. Voeg bij Relaties >> sites de deelnemende centra toe (inclusief ASz). (optioneel)

13. Dien dossier in bij ASz Wetenschapsbureau. Selecteer het wetenschapsbureau en klik op 'Indiening niet WMO' om uw studie in te dienen bij het wetenschapsbureau voor lokale uitvoerbaarheidstoetsing.

Hierna zal het Wetenschapsbureau worden ingeschakeld door PaNaMa.

Zodra het dossier is beoordeeld door het Wetenschapsbureau, zal de studie worden geagendeerd voor de eerst volgende vergadering van de Raad van Bestuur. Na de vergadering zal de goedkeuringsbrief worden geüpload en zal de status van de studie op Uitvoering worden gezet en worden de onderzoeker en studie invoerder hierover geïnformeerd door middel van een e-mail.

\* Zi[e http://intranet.asz.int/inhoud/structuur](http://intranet.asz.int/inhoud/structuur)